# 人大复印报刊资料操作指南

### **1 开始使用**

**访问方式:** 图书馆主页 立 数据库资 源 一入 大复印报刊资料数据库, 或直 接输入网址。

**检索:**在资源列表区查看并选择数据 库,在文本框中输入关键词,点击"查 询"按钮。

#### **2 检索结果**

**结果显示**:执行检索命令后,系统会 检索出所选资源库中的相关文章。点 击题名或"查阅"按钮,可查看文献 详细信息。

**二次检索:**在"在结果范围内再检索" 后的输入框中输入关键词,可进一步 缩小检索结果范围。

**保存记录**:单击控制面板中的"打印"、 "下载"按钮可对一篇或多篇文章进 行打印和保存。

## **3 高级查询**

勾选想要查询的多个资源,单击 "重新显示";并在显示字段中输入 想要检索的相应内容和逻辑算符,再 单击"添加"按钮和"杳询"按钮, 即可显示查询结果。

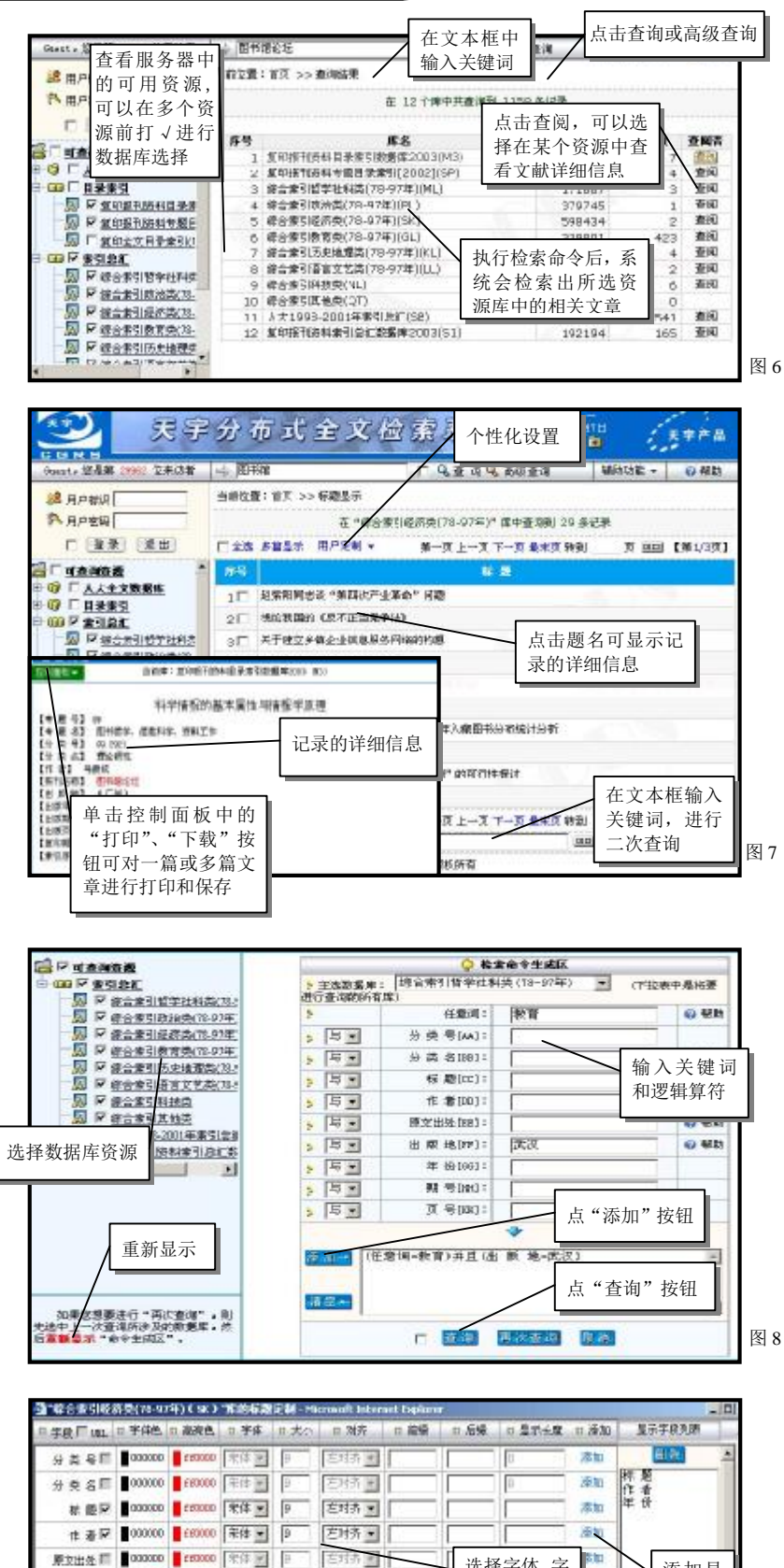

# **4 个性化设置**

点击用户定制功能,可以定制标 题、全文的浏览字段和内容,对检索 出的结果进行排序等自己喜欢的、个 性化的界面,从而有助于浏览和检索。

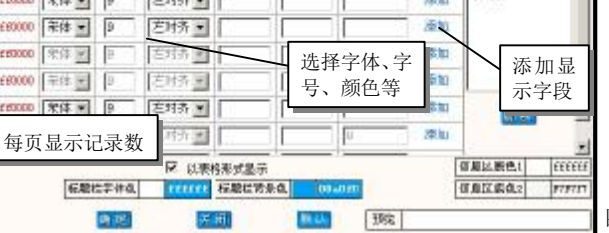

出点地图 | 000000 | f60000 | 年生画

Tesson [宋体 w]

 $\begin{picture}(0,0) \put(0,0){\vector(0,1){100}} \put(1,0){\vector(0,1){100}} \put(1,0){\vector(0,1){100}} \put(1,0){\vector(0,1){100}} \put(1,0){\vector(0,1){100}} \put(1,0){\vector(0,1){100}} \put(1,0){\vector(0,1){100}} \put(1,0){\vector(0,1){100}} \put(1,0){\vector(0,1){100}} \put(1,0){\vector(0,1){100}} \put(1,0){\vector(0,1){100}} \put(1,0){\vector(0,1$ 

 $\begin{array}{l|l} \text{gen} & 10 & \text{mdiv} \\ \hline \text{num} & 100 & \text{mdiv} \\ \end{array}$ 

□ 升序 勘理 cesture